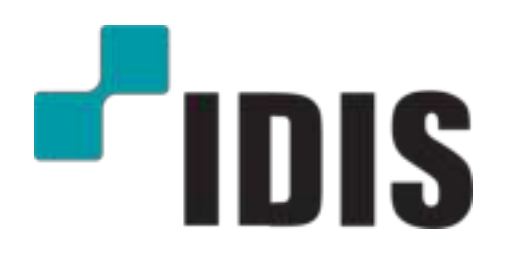

**IDIS Co., Ltd.**

For more information, please visit at www.idisglobal.com

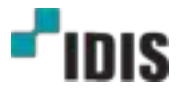

# Цифровой Видео Регистратор

Руководство по эксплуатации

TR-4308 TR-4316 TR-4308R TR-4316R

#### **1. Ознакомьтесь с инструкцией**

Пользователь должен ознакомиться со всеми инструкциями по безопасности и эксплуатации до

начала эксплуатации устройства.

#### **2. Хранение инструкций**

Инструкции по технике безопасности и эксплуатации должны сохраняться для дальнейшего

#### использования.

#### **3. Чистка**

Перед началом чистки устройства отключите его от розетки. Не используйте жидкие аэрозольн истящие средства. Для чистки используйте влажную мягкую ткань

#### **4. Дополнительно подключаемые компоненты**

Не следует использовать дополнительные приставки и (или) оборудование без одобрения

производителя, так как это может привести к возникновению пожара, поражению электрическим током или другим травмам.

#### **5. Вода и (или) влага**

Не используйте данное оборудование вблизи или в контакте с водой.

#### **6. Вентиляция**

.<br>Бте оборудование только в вертикальном положении. У данного оборудования бекорпуск ник электропитания в режиме переключения (SMPS), который может стать причиной пожара или поражения электрическим током, если что-то застрянет в вентиляционных отверстиях сбоку устройства.

#### **7. Комплектация**

Не ставьте устройство на тележку, стойку или стол, если они недостаточно устойчивы. Устройство может упасть и сломаться, а также нанести тяжелое увечье ребенку или взрослому. Стена или полка должны соответствовать инструкциям производителя, а монтаж должен производиться монтажным комплектом, одобренным производителе

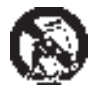

Перемещайте данное оборудование на тележке с осторожностью. Из-за резких остановок, .<br>19 черных усилий и неровной поверхности оборудование с тележкой могут перевернуться.

#### **8. Источники питания**

Данное оборудование следует эксплуатировать только от источника питания, указанного на маркировочной бирке. Если вы не уверены относительно источника питания, обратитесь к дилеру оборудования или в местную электроэнергетическую компанию.

Возможно, вы захотите установить UPS (источник бесперебойного питания) для безопасной эксплуатации, чтобы предотвратить повреждения из-за неожиданного прекращения подачи электричества. При возникновении вопросов о UPS свяжитесь со своим дистрибьютором.

#### **9. Электрические кабели**

Прежде чем переносить оборудование, оператор или установщик должен отключить питание или телекоммуникационные соединения.

#### **10. Пожар от молнии**

Для дополнительной защиты устройства во время грозы, при оставлении устройства без присмотра или его бездействии в течение долгого времени отключите устройство от розетки, отсоедините антенну или кабельную систему. Это позволит избежать повреждений оборудования из-за молнии и скачков напряжения в сети.

#### **11. Перегрузка**

Не перегружайте сетевые розетки и удлинители, так как это может привести к пожару или поражению электрическим током. .

#### **12. Объекты и жидкости**

Never push objects of any kind through openings of this equipment as they may touch dangerous voltage points or short out parts that could result in a fire or electric shock. Never spill liquid of any kind on the equipment.

#### **13. Обслуживание**

Не пытайтесь самостоятельно обслуживать данное оборудование. Отнесите устройство на

обслуживание квалифицированному специалистуl.

#### 14. Обслуживание, связанное с поврежден

Отключите оборудование от розетки и обратитесь к квалифицированному специалисту при следующих услов

A. Повреждены шнур питания или штепсельная вилка.

B. При попадании в устройство воды или посторонних предметов.

C. В случаях, если оборудование было подвергнуто воздействию дождя

#### или воды.

D. Если при соблюдении инструкций по эксплуатации оборудование функционирует неисправно, выполняйте настройку только тех средств управления, о которых говорится в инструкциях по эксплуатации, так как неверная настройка других средств управления может вызвать поломку устройства и зачастую требует значительных усилий по восстановлению его нормальной работы со стороны квалифицированного персонала.

E. Если устройство упало, или был поврежден корпус.

F. Если явно нарушено функционирование устройства, что указывает на необходимость сервисного обслуживания.

#### **15. Запасные детали**

При необходимости замены деталей убедитесь, что специалист по обслуживанию использует только разрешенные производителем запасные детали, или же детали с характеристиками оригинальных частей. Неразрешенные замены могут вызвать пожар, поражение электрическим током или другие опасные последствия.

#### **16. Проверка безопасности**

После завершения любого обслуживания или ремонта данного оборудования, попросите специалиста выполнить проверку безопасности, чтобы убедиться в том, что оборудование находится в надлежащем рабочем состоянии.

#### **17. Установка на месте**

Данная установка должна проводиться квалифицированным специалистом и в соответств всеми местными нормами и правилами.

#### **18. Правильные батареи**

Предупреждение. Если установлен неправильный тип батареи, существует риск взрыва. Использованные батареи должны быть утилизированы в соответствии с инструкциями.

#### **19. Температура**

Рекомендуемая максимальная температура окружающей среды (Tmra) для оборудования должна быть указана для того, чтобы покупатель и монтажник могли определить максимальную рабочую температуру окружающей среды для оборудования.

#### **20. Повышенная эксплуатационная температура окружающего воздуха**

При установке внутри замкнутой конструкции или в стойке с несколькими модулями рабочая температура окружающего воздуха может быть выше, чем температура в помещении. При установке оборудования необходимо, чтобы его рабочая среда соответствовала максималь температуре, рекомендуемой производителем.

#### **21. Недостаточный приток воздуха**

При установке оборудования в стойке необходимо обеспечить приток воздуха, достаточный для надежного функционирования оборудования.

#### **22. Механическая нагрузка**

Оборудование должно быть закреплено на стеллаже таким образом, чтобы не возникало опасных условий при неравномерной механической нагрузке.

#### **23. Перегрузка электрической цепи**

ло быть внимательными при подключении оборудования к цепи питания, так ка перегрузки цепи могут сказаться на защите от перегрузок и состоянии электропроводки. При решении этой проблемы необходимо должным образом учитывать номинальную мощность оборудования.

#### 24. Надежное заземле

.<br>Необеспечить надежное заземление оборудования, устанавливаемого в стой Особое внимание следует уделить линиям электропитания, которые не соединены напрямую с распределительной сетью (например, при использовании удлинителей с несколькими розетками)

### **ВНИМАНИЕ**

ОПАСНОСТЬ ПОРАЖЕНИЯ ЭЛЕКТРИЧЕСКИМ ТОКОМ НЕ ОТКРЫВАТЬ

**ОСТОРОЖНО!** ДЛЯ СНИЖЕНИЯ ОПАСНОСТИ ПОРАЖЕНИЯ ЭЛЕКТРИЧЕСКИМ ТОКОМ, НЕ СНИМАЙТЕ КРЫШКУ (ИЛИ ЗАДНЮЮ ПАНЕЛЬ). ВНУТРИ НЕТ ДЕТАЛЕЙ, КОТОРЫЕ МОЖЕТ ОТРЕМОНТИРОВАТЬ ПОЛЬЗОВАТЕЛЬ. ДЛЯ ПРОВЕДЕНИЯ ТЕХНИЧЕСКОГО ОБСЛУЖИВАНИЯ ОБРАТИТЕСЬ К КВАЛИФИЦИРОВАННОМУ СПЕЦИАЛИСТУ.

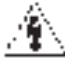

Молния и стрелка внутри равностороннего треугольника предупреждают пользователя об отсутствии изоляции и наличии опасного напряжения, которое может вызвать поражение электрическим током

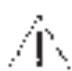

Восклицательный знак в равностороннем треугольнике предупреждает пользователя о наличии в сопроводительной документации инструкций, который важны для надлежащей эксплуатации и технического использования изделия.

### **Заявление о соответствии требованиям Федеральной комиссии по связи**

НАСТОЯЩЕЕ УСТРОЙСТВО ПРОВЕРЕНО И СООТВЕТСТВУЕТ ОГРАНИЧЕНИЯМ ДЛЯ КЛАССА ЦИФРОВЫХ УСТРОЙСТВ СОГЛАСНО ЧАСТИ 15 ПРАВИЛ ФЕДЕРАЛЬНОЙ КОМИССИИ ПО СВЯЗИ. ЭТИ ОГРАНИЧЕНИЯ ПРЕДУСМОТРЕНЫ ДЛЯ ОПТИМАЛЬНОЙ ЗАЩИТЫ ОТ ВРЕДНОГО ВОЗДЕЙСТВИЯ ВО ВРЕМЯ ЭКСПЛУАТАЦИИ ОБОРУДОВАНИЯ В КОММЕРЧЕСКОЙ СРЕДЕ. НАСТОЯЩЕЕ ОБОРУДОВАНИЕ ОБРАЗУЕТ, ИСПОЛЬЗУЕТ И МОЖЕТ ИЗЛУЧАТЬ РАДИОЧАСТОТНУЮ ЭНЕРГИЮ КОТОРАЯ ПРИ УСТАНОВКЕ И ИСПОЛЬЗОВАНИИ ОБОРУДОВАНИЯ НЕ В СООТВЕТСТВИИ С ИНСТРУКЦИЕЙ МОЖЕТ ВЫЗЫВАТЬ РАДИОПОМЕХИ. ЭКСПЛУАТАЦИЯ НАСТОЯЩЕГО ОБОРУДОВАНИЯ В ЖИЛЫХ РАЙОНАХ СКОРЕЕ ВСЕГО ПРИВЕДЕТ К ВРЕДНЫМ ПОМЕХАМ, КОТОРЫЕ ПОЛЬЗОВАТЕЛЯМ ПРИДЕТСЯ УСТРАНЯТЬ ЗА СВОЙ СЧЕТ.

**ПРЕДУПРЕЖДЕНИЕ:** ИЗМЕНЕНИЯ ИЛИ МОДИФИКАЦИИ, КОТОРЫЕ ПРЯМО НЕ ОДОБРЕНЫ СТОРОНОЙ, ОТВЕТСТВЕННОЙ ЗА СОБЛЮДЕНИЕ СООТВЕТСТВИЙ, МОГУТ СТАТЬ ПРИЧИНОЙ ЛИШЕНИЯ ПОЛЬЗОВАТЕЛЯ ПРАВА ЭКСПЛУАТАЦИЮ ОБОРУДОВАНИЯ. ДАННЫЙ КЛАСС ЦИФРОВОЙ АППАРАТУРЫ СООТВЕТСТВУЕТ ВСЕМ ТРЕБОВАНИЯМ РЕГУЛИРУЮЩИХ ОРГАНОВ КАНАДЫ К ОБОРУДОВАНИЮ — ИСТОЧНИКУ ИНТЕРФЕРЕНЦИИ.

#### **Утилизация отходов производства электрического и электронного оборудования**

#### *Надлежащая утилизация изделия*

*(Применимо в Европейском Союзе и других европейских странах с системой раздельного сбора отходов)*

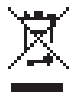

Эта маркировка на продукции или инструкции указывает на то, что продукция в конце своего срока эксплуатации не подлежит утилизации вместе с другими хозяйственными отходами. Для предупреждения возможного ущерба для окружающей среды или здоровья человека вследствие неконтролируемой утилизации отходов отделите этот продукт от других типов отходов и утилизируйте его надлежащим образом для рационального повторного использования материальных ресурсов.

Бытовым потребителям следует связаться с розничным торговым представителем, у которого продукт был приобретен, или местным органом власти для получения подробной информации о том, куда и как доставить данный прибор для экологически безопасной переработки.

Корпоративным пользователям следует обратиться к поставщику, чтобы узнать сроки и условия договора купли-продажи. Данное изделие подлежит утилизации отдельно от других промышленных отходов.

### **Авторские права**

#### © Корпорация IDIS, Ltd, 2018

Корпорация IDIS, Ltd. сохраняет за собой все права на это руководство по эксплуатации. Частичное или полное использование или копирование этого руководства по эксплуатации без предварительного получения согласия корпорации IDIS, Ltd. строго запрещено. Содержание настоящего руководства по эксплуатации может быть изменено без предварительного уведомления

#### **Зарегистрированные товарные знаки**

IDIS является зарегистрированным товарным знаком корпорации IDIS, Ltd.

Другие названия компаний и продукции являются зарегистрированными товарными знаками своих владельцев

Информация в данном руководстве считается точной на дату издания, даже если объяснения некоторых функций могут отсутствовать. Корпорация не несет ответственности за проблемы, возникшие в связи с использованием данной информации. Содержащаяся в данном руководстве информация может быть изменена без предварительного уведомления. Данные изменения могут быть включены в новые редакции данного документа.

Данное изделие оснащено программным обеспечением, частично построенном на содержимом с открытым исходным кодом. Коды для соответствующего содержимого с открытыми исходными кодами доступны для загрузки. Для получения более подробной информаци см. «Руководство по работе с исходным кодом» на компакт-диске с ПО (OpenSourceGuide\OpenSourceGuide.pdf) или в документации, прилагаемой к данному руководству.

### **Аксессуары**

English

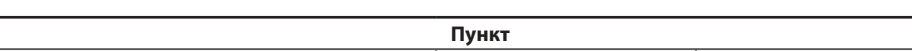

При распаковке изделия проверьте содержимое внутри, чтобы убедиться, что в комплект входят следующие аксессуары.

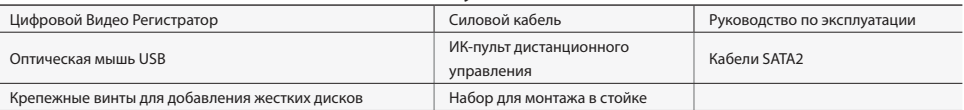

Пожалуйста, скачайте Программное обеспечение IDIS Center и руководство по эксплуатации продукта по этой ссылке: https://www.idisglobal.com/support/ csdownload

- Веб-сайт IDIS (www.idisglobal.com)> Поддержка> Технические ресурсы

### **Обзор**

**Габаритные размеры**

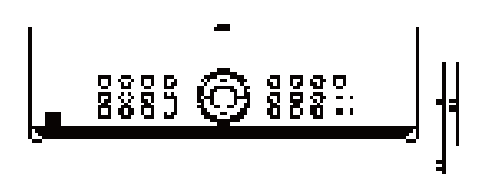

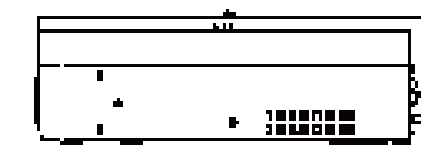

### **Передняя Панель**

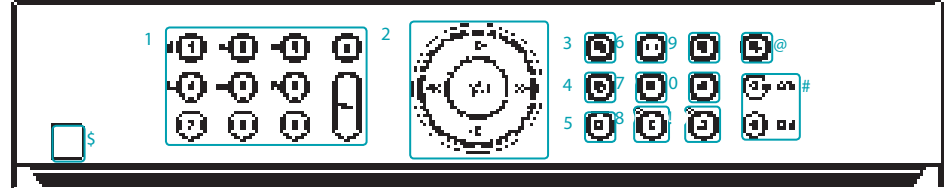

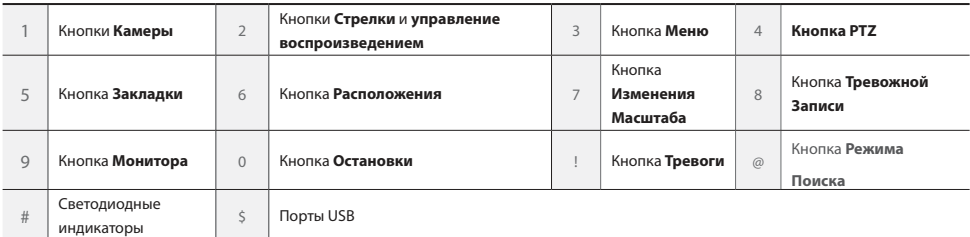

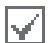

• Для получения более подробной информации о кнопках на передней панели смотрите руководство по эксплуатации.

• Этот документ распространяется на 8- и 16-канальные цифровые видеорегистраторы (DVR). Видеорегистраторы являются идентичными, за исключением числа камеры и сигналов тревоги, которые могут быть подключены и количество камер, которое может отображаться. В целях упрощения изложения иллюстрации и описания в настоящем документе относятся к 16-канальной модели.

### **Задняя панель**

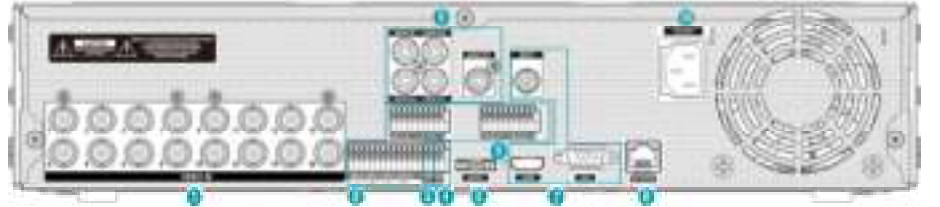

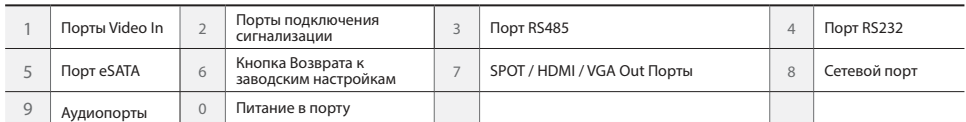

### Разъемы на задней панели

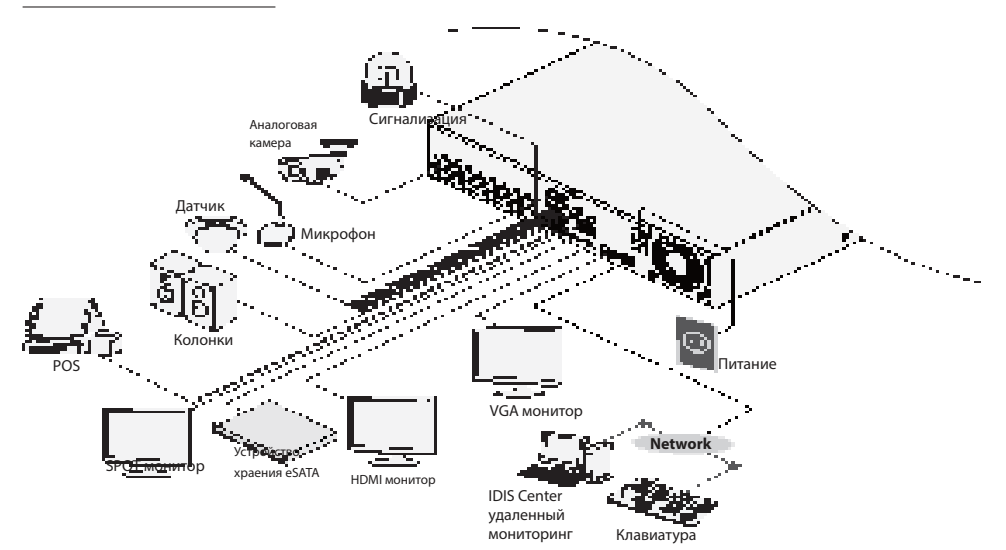

### **Дистанионное**

### **управление**

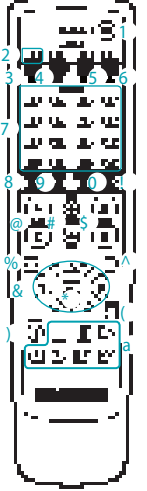

 $\overline{\phantom{a}}$ 

 $\overline{\phantom{a}}$ 

 $\overline{\phantom{a}}$ 

)

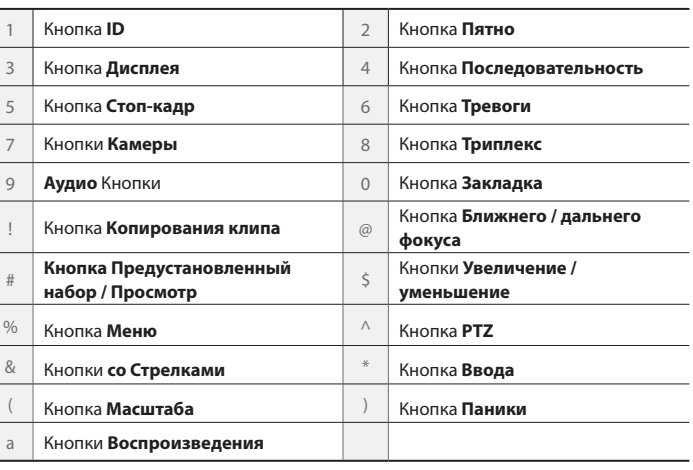

Для получения более подробной информации о кнопках дистанционного управления смотрите руководство по эксплуатации.

### **Начало работы**

### **Авторизация**

Настройка параметров DVR и доступ к функции поиска и другим функциям требуют входа в качестве зарегистрированного пользователя.

1 Вызовите Живое меню и либо нажмите кнопку **Установки** на пульте дистанционного управления или нажмите на (Вход) с помощью мыши.

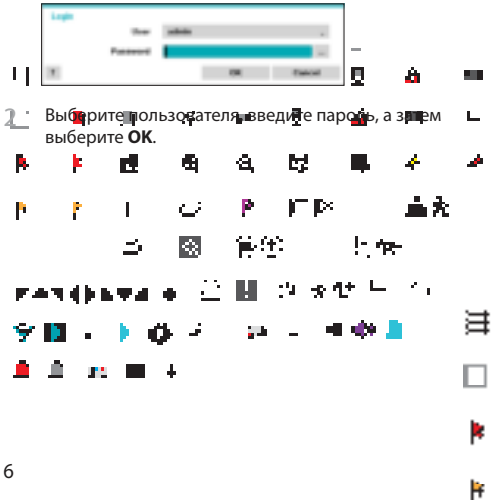

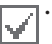

• Если вы не знаете пароль, нажмите кнопку для получения указаний.

- По умолчанию для учетной записи администратора пароль не установлен. Выберите **«администратора»**, а затем **«OK»** без ввода пароля для входа в систему.
- Оставление учетной записи администратора без пароля представляет угрозу для безопасности. Назначьте пароль при первой же возможности. Предупреждающее сообщение будет продолжать отображаться на экране до тех пор, пока пароль не будет назначен.
- Нажмите на кнопку рядом с полем для пароля с помощью мыши. Это вызовет виртуальную клавиатуру, которую можно использовать для назначения пароля.

3 Для того, чтобы выйти из системы, вызовите Живое меню и нажмите кнопку (Выход) с помощью мыши.

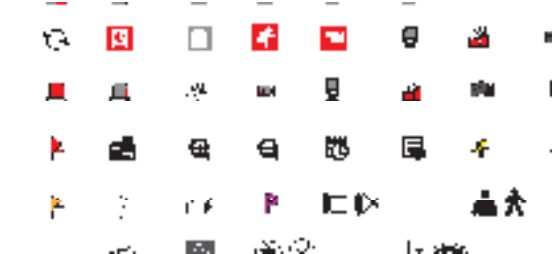

### **Мастер установки**

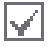

- Чтобы запустить мастер, перейдите в меню **Система**> **Общие** и выберите пункт **Мастер Установки**.
- Для получения более подробной информации о Мастере Установки смотрите руководство по эксплуатации.
- 1 Выберите нужную опцию Мастера Установки и нажмите кнопку **Далее**.

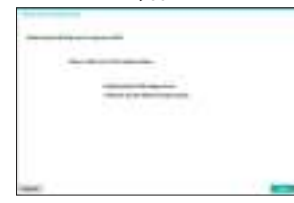

#### Мастер Быстрой Установки

- **Запустите Мастер Быстрой Установки**
- **Настройка Даты / Времени** Новые настройки

даты и времени будут применяться только после нажатия кнопки **Далее**.

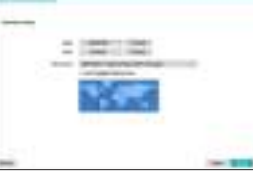

● **Установка Метода Записи**

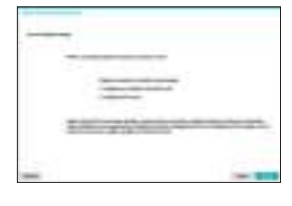

● **Установка качества записи видео**

Более высокое качество записи использует больше дискового пространства.

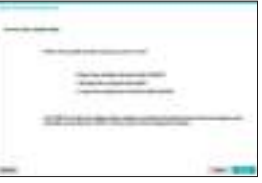

● **Завершите работу Мастера Быстрой Установки**

### Мастер Настройки Сети

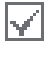

После выхода из Мастера Быстрой Установки, вы можете нажать кнопку **Перейти к Настройке Сети** и настроить сеть с помощью Мастера Настройки Сети.

- **Запустите Мастер Настройки Сети**
- **Подключение к сети Интернет**

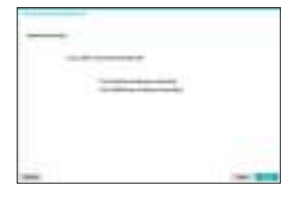

● **Настройка локальной сети** Этот тест должен быть

выполнен до перехода к следующему шагу.

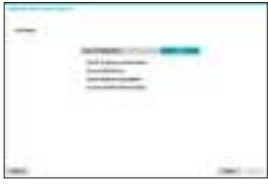

● **Настройка FEN**

.

Введите имя DVR, зарегистрированное на сервере FEN в поле **Имя устройства FEN**  и нажмите **Проверка**, чтобы проверить его доступность.

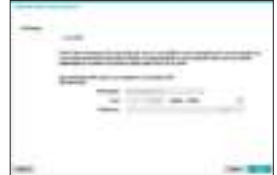

● **Завершите работу Мастера Настройки Сети**

#### **Режим реального времени**

После того, как регистрация камеры будет завершена, система перейдет в режим реального времени. Нажмите кнопку **Настройка** в режиме реального времени, чтобы открыть Меню прямой трансляции в верхней части экрана. Нажмите кнопку **Настройка**

еще раз, чтобы скрыть меню. Используйте кнопки со стрелками на передней панели DVR или на пульте дистанционного управления, чтобы выбрать пункты меню.

### **Область отображения видео**

Щелкните левой кнопкой мыши на области отображения видео для переключения между разделением экрана и отдельными режимами экрана.

Перетащите экраны камеры, чтобы изменить их расположение.

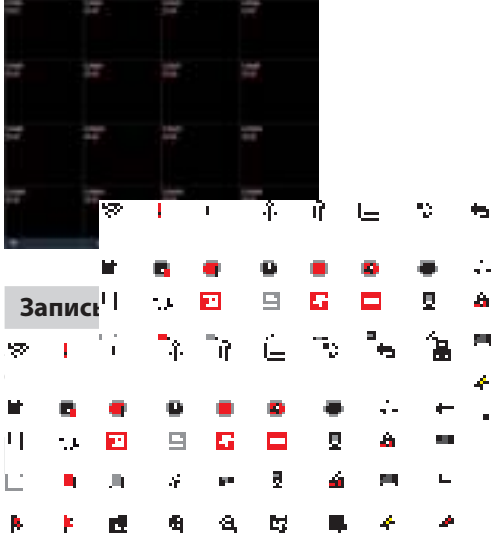

кнопку **Тревожная запись** на пульте дистанционного управления, чтобы начать запись в тревожном режиме на все зарегистрированные камеры.

Чтобы остановить тревожную запись, повторно нажмите значок Тревожной записи или нажмите кнопку **Тревожной записи**. Если был настроен параметр **Длительность Тревожной Записи** в меню **Настройки Записи** - **Общие**, тревожная запись автоматически прекращается после истечения установленного времени.

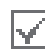

• Тревожная запись происходит независимо от любого режима записи, созданного пользователем.

• Качество, разрешение, количество пикселей в секунду для видео тревожной записи из меню **Настройка записи - Общие** относится ко всем видео тревожной записи.

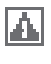

Тревожная запись не осуществляется, если режим записи не установлен в положение **Перезапись** и HDD достиг 100% своей вместимости.

### **Аудио запись**

Если был выбран параметр Записывать Аудио в меню **Настройки Записи — Общие**, то камера будет записывать звук вместе с видео.

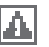

Изучите местные законы и правила, регулирующие аудио записи.

#### **Воспроизведение видеозаписи**

Вы можете воспроизводить видеозаписи с помощью мыши или пульта дистанционного управления.

### **Воспроизведение по всем каналам**

1 Нажмите кнопку **Меню** в режиме прямой трансляции.

2 Выберите значок Режима Поиска в азатем выберите **Все Каналы**.

3 Выбранный режим поиска будет инициирован.

### **IDIS Web**

IDIS Web это программа, которая позволяет просматривать и искать видео с удаленных рабочих мест через Интернет и может быть доступна через обычный веб-браузер, например Internet Explorer. Системные требования для запуска IDIS Web следующие:

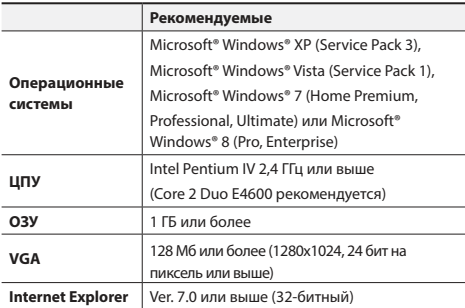

• IDIS Web работает только с Microsoft Internet Explorer и не будет работать с другими браузерами.

• IDIS Web не работает в Microsoft® Windows® UI 8 metro.

### **Настройка IDIS Web**

- 1 Запустите Internet Explorer, а затем введите следующую информацию в адресной строке.
	- http: // IP-адрес: номер порта (IP адрес системы DVR и номер веб-порта IDIS настроенные в меню Сеть> Общие (Значение по умолчанию: 12088))
	- Или http://fen.idisglobal.com/FEN Имя (FEN Имя: имя DVR, настроенное на сервере FEN)
	- Или http://web.idisglobal.com (будет предложено ввести IP-адрес DVR или имя FEN, зарегистрированное на сервере FEN при входе в систему)

Обратитесь к администратору сети для уточнения IP-адреса DVR, который вы хотите подключить и номер порта IDIS Web.

2 Когда появится окно входа в систему IDIS Web, выберите **ПОРТ РЕАЛЬНОГО ВРЕМЕНИ** или **ПОРТ ВОСПРОИЗВЕДЕНИЯ** в качестве желаемого режима. Введите логин и пароль и нажмите АВТОРИЗОВАТЬСЯ, чтобы войти в систему, используя выбранный режим. При подключении путем ввода http://web.idisglobal.com, введите IPадрес DVR в поле адрес устройства. При подключении путем ввода http://web. idisglobal.com, введите IP-адрес DVR в поле адрес устройства. Выбор опции Использовать FEN в окне входа в систему позволяет ввести имя DVR, зарегистрированного на сервере FEN вместо его IP-адреса. Вам будет предложено ввести адрес и номер порта сервера FEN в меню Настройка.

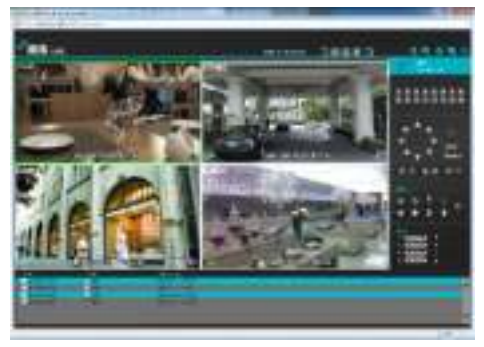

### **IDIS Center Program**

### **Системные Требования**

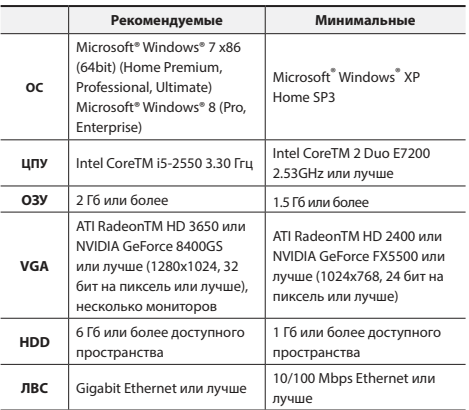

• Программа IDIS Center работает на 32-битной ОС.

• На 64-разрядных версиях Microsoft® Windows® Vista или более поздних версиях, IDIS Center устанавливается и работает в 32-битном режиме совместимости.

### **Установка**

Перед установкой программного обеспечения войдите в **Стартовое меню** Windows, откройте Панель Управления, нажмите на значок **Управление Электропитанием** и присвойте Параметрам **Отключить Монитор** и **Отключить жесткие диски** значение **Никогда**.

- 1 Вставьте установочный компакт-диск с программным обеспечением.
- 2 Перейдите к папке **Установка** на компакт-диске и запустите **setup.exe**.

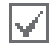

При использовании **Microsoft® Windows® Vista** или функции **Контроль учетных записей** может появиться всплывающее окно. Нажмите **Разрешить** и следуйте инструкциям в окне установки, чтобы продолжить установку.

- 3 Когда появится окно установки, нажмите на кнопку **Далее**.
- 4 Выберите путь установки для программы и нажмите на кнопку **Далее**.
- 5 При появлении окна подтверждения установки нажмите на кнопку **Далее**.

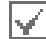

Библиотеки поддержки NET Framework и Visual C ++ будут установлены автоматически, и это может занять несколько минут. Если библиотеки поддержки NET Framework и Visual C++ уже установлены в системе, этот шаг будет пропущен автоматически.

6 При появлении окна Завершения установки, нажмите **Закрыть** и завершите установку.

### **Запуск программы**

Когда программное обеспечение IDIS Center установлено, на рабочем столе будут созданы ярлыки **IDIS Center** а также **IDIS Center Запуск от имени администратора**. Для запуска программного обеспечения IDIS Center, щелкните дважды на значок **IDIS Center** или **IDIS Center Запуск от имени администратора**. Если съемный жесткий диск eSATA или карта памяти SD (SDHC) подключены к системе IDIS Center, необходимо дважды щелкнуть на значок IDIS Center **Запуск от имени администратора.**

### **Вход**

Данная программа не устанавливает пароль по умолчанию. Оставление учетной записи администратора без пароля представляет угрозу для безопасности. Пожалуйста назначьте пароль при первой возможности.

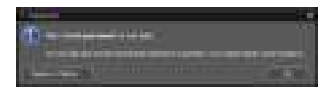

После того, как программа запущена, вы должны войти в систему.

Введите идентификатор пользователя и пароль.

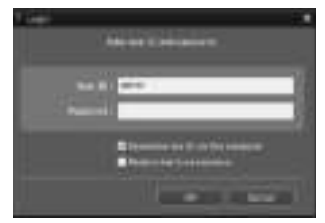

- **Запомнить меня на этом компьютере:** Запоминает идентификатор, используемый для входа.
- **Восстановление последних сессий реального времени:** Восстановление предыдущего сеанса Реального времени на просматриваемой панели.
	- Идентификатором пользователя по умолчанию является учетная запись администратора без пароля.
	- Вы можете изменить идентификатор пользователя и пароль в меню пользователя.

### **Регистрация устройства**

Для того, чтобы использовать функции, предоставляемые IDIS Center, вам необходимо предварительно зарегистрировать устройство и добавить устройство в группу устройств.

1 Выберите **Система> Настройка IDIS Center> Устройство** в меню в верхней части экрана.

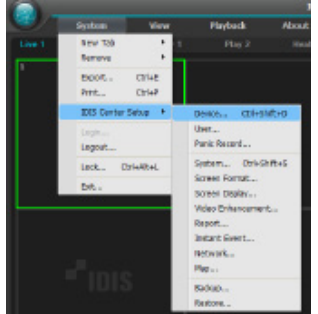

2 На панели **Места**, нажмите на кнопку **Все устройства**, затем нажмите на кнопку + в нижней части панели Список мест справа. На экране появится окно **Сканировать Устройство**.

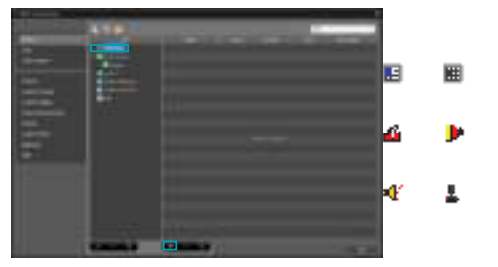

- 3 После выбора режима сканирования, нажмите на кнопку **Начать сканирование**, и результаты будут отображаться в списке.
- 4 Нажмите **Добавить устройства** в нижней части окна **Сканирование Устройств**.

5 Когда появится окно аутентификации пользователя, введите идентификатор пользователя и пароль, установленный на каждом устройстве, а затем выберите OK для удаленного доступа.

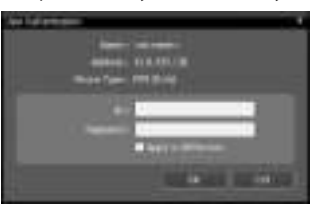

6 Нажмите на кнопку **Группа устройств** на панели Места и нажмите + нижней части. Появится окно **Добавить группу устройств**.

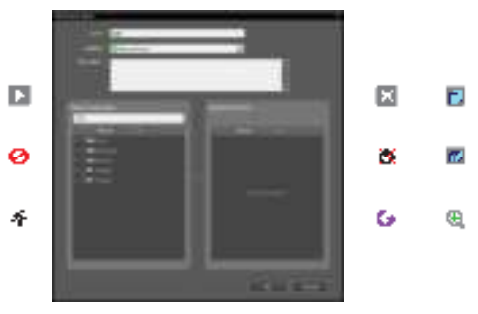

- **Имя:** введите имя для группы устройств.
- **Место нахождения:** Выберите место для группы устройств.

При выборе устройства из списка устройств на левой стороне, он будет добавлен в **Список Выбранных Устройств** справа. Нажмите кнопку **OK**, чтобы зарегистрировать группу устройств.

7 Убедитесь, что устройство было добавлено к группе устройств правильно. Нажмите кнопку **Группа устройств** на панели **Места** и нажмите на кнопку рядом с **Группа устройств**, При нажатии на зарегистрированную группу устройств, список устройств, добавленных в выбранную группу устройств будет отображаться справа.

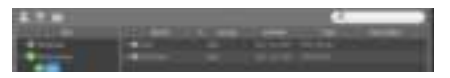

Чтобы изменить зарегистрированную группу устройств, выберите группу устройств и нажмите на нижней части панели **Места**. Появится окно **Изменение группы устройств**. Вы можете изменить выбранную группу устройств из этого окна.

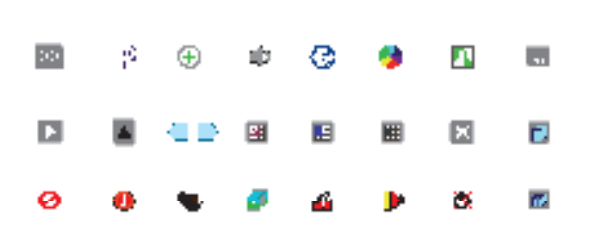

#### **Режим Видео в реальном времени**

- 1 В меню Список Мест, убедитесь, что устройство было добавлено к группе устройств.
- 2 На вкладках панели, нажмите на вкладку **Реального времени**. В списке **Места** выберите зону, к которой Вы хотите подключиться. Затем перетащите выбранное место на экране реального времени с помощью мыши. Видео в реальном времени с выбранного места будет отображаться на экране.

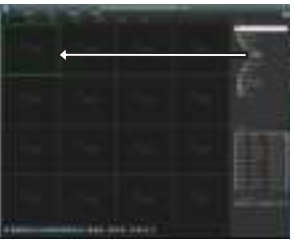

#### **Воспроизведение записанного видео**

- 1 В списке **Места**, убедитесь, что устройство было добавлено к группе устройств.
- 2 На вкладках панели, нажмите на вкладку **Воспроизвести**. В списке **Места**, выберите место, к которому вы хотите подключиться. Затем перетащите выбранное место на экран воспроизведения с помощью мыши. Видеозапись с выбранного места будет отображаться на экране.

## English

### **IDIS Mobile**

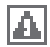

Эта служба требует большого трафика данных, поэтому рекомендуется подключение с помощью Wi-Fi. Использование беспроводного доступ в Интернет (3G, LTE), может привести к чрезмерным расходам на передачу данных.

### **Устройство Android OS**

- 1 Открыть **Play Store** (Google Play) на вашем устройстве Android.
- 2 <sup>В</sup>**Play Store** (Google Play), введите **IDIS Mobile**<sup>в</sup> поле поиска.
- 3 Установите программу IDIS Mobile и откройте ее.
- 4 При нажатии кнопки Меню на мобильном устройстве появляется меню запуска.
- 5 Зарегистрируйте устройство, нажав на кнопку **Добавить удаленный хост** и введите информацию об устройстве (сетевая камера).

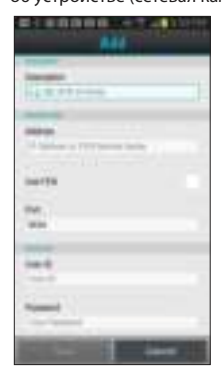

- **Описание:** Введите имя устройства для использования в IDIS Mobile.
- **Использование FEN:** Установите флажок. Снимите флажок, если FEN не включен на устройстве. Если устройство использует дополнительный сервер FEN, нажмите кнопку **Настройка** в меню запуска и введите информацию о сервере FEN. (Сайт по умолчанию: fen.idisglobal.com, номер порта по умолчанию: 10088). Для получения более подробной информации, обратитесь к администратору сервера FEN.
- **Адрес,Порт Мониторинга, Порт Поиска, Аудио Порт:** Введите имя устройства, используемого для регистрации устройства в FEN. Если функция FEN не включена на данном устройстве, снимите флажок **FEN** и введите IP-адрес устройства. Для номера порта рекомендуется использовать значение по умолчанию.
- **Идентификатор пользователя, пароль:**  Введите идентификатор пользователя и пароль, используемый для входа в устройство. (Значение идентификатора пользователя по умолчанию: **админ**, Значение по умолчанию для пароля) не предусмотрено

### **Устройство IOS**

- 1 Откройте **App Store** на устройстве.
- 2 Введите **IDIS Mobile** в поле поиска **App Store**.
- 3 Установите программу **IDIS Mobile** и запустите ее.
- 4 Зарегистрируйте устройство, нажав на кнопку + и введите информацию об устройстве (DVR).

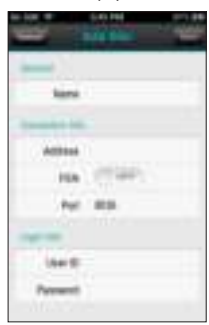

- **Общие:** Введите имя устройства для использования в приложении **IDIS Mobile**.
- **Информация о подключении:** Выберите **FEN включен** и введите имя устройства, используемого для регистрации устройства в FEN. Если функция FEN не включена на устройстве, выберите пункт **FEN выключен** и введите IP-адрес устройства. Для номера порта рекомендуется использовать значение по умолчанию.
- **Информация для входа:** Введите идентификатор пользователя и пароль для входа в устройство. (По умолчанию значение идентификатора пользователя:**админ**, Значение по умолчанию Без пароля).

### **Технические характеристики**

Эти технические характеристики продукта могут быть изменены без предварительного уведомления.

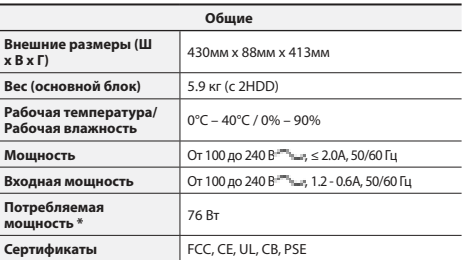

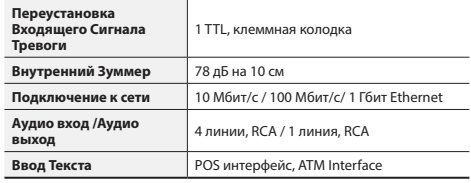

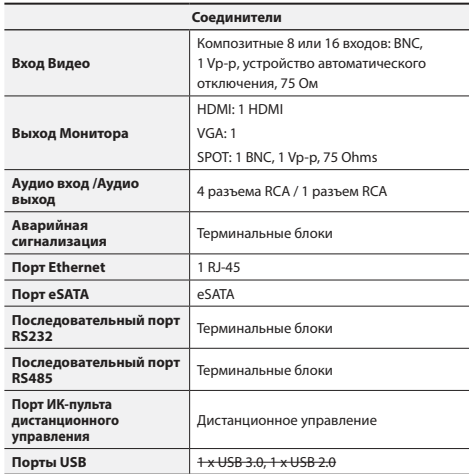

![](_page_14_Picture_304.jpeg)

\* При установке четыре жестких дисков емкостью 3TB, значение было измерено.

![](_page_14_Picture_305.jpeg)

![](_page_14_Picture_306.jpeg)